## **Getting Started Guide**

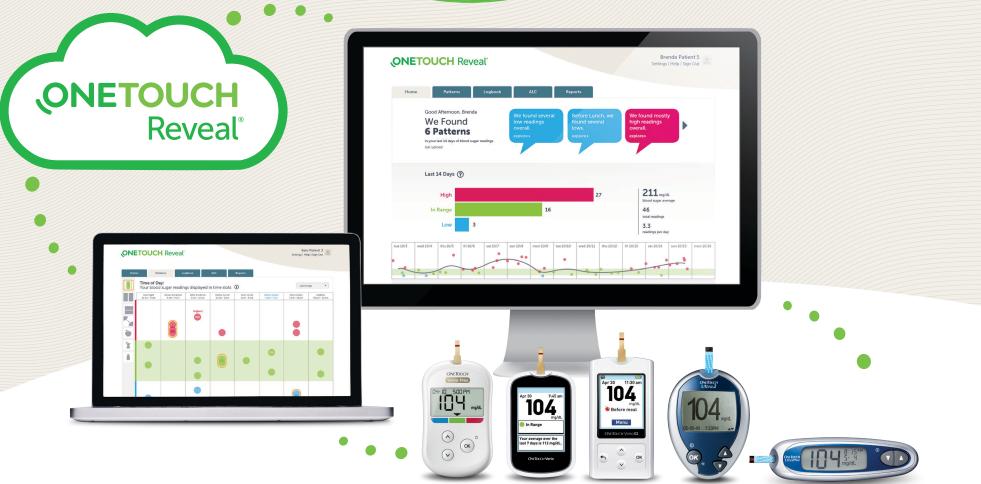

# OneTouch Reveal® web app

## Helps you get more meaning out of your results

- Tracks your blood glucose, food, insulin dosing and activity data over time
- Suggests personalized tips to help you stay on track and in range\*
- Reports can be printed, ready for discussion at your next appointment with your healthcare professional
- Can be used on PC and Mac computers at **OneTouchReveal.co.in**

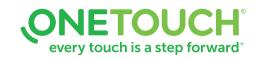

# How to setup your OneTouch Reveal® web app

Before you begin, confirm that cookies are enabled in your browser.

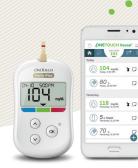

ONETOUCH Reveal

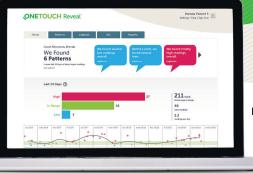

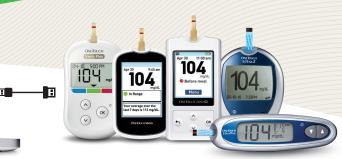

😵 Bluetooth

#### **Wireless Option**

- 1. Connect wireless devices and activate your account
- Install the OneTouch Reveal<sup>®</sup> mobile app on your mobile device
- Open the mobile app and follow the on-screen instructions to setup your account and pair your OneTouch Verio Flex<sup>®</sup> meter
- Check your email inbox for a link to confirm your email address

For more details, refer to the OneTouch Reveal<sup>®</sup> mobile app **Help File**.

#### 2. Sign in to the OneTouch Reveal® web app on your computer

- Go to OneTouchReveal.com and enter the same Username and Password that you used in the OneTouch Reveal<sup>®</sup> mobile app
- Click Sign In and follow the on-screen instructions

## You're all set! You can now access your data with the OneTouch Reveal<sup>®</sup> web app at OneTouchReveal.co.in

Cable Option

OR

#### 1. Register and activate your account

- Go to OneTouchReveal.co.in click on Create a New Account and follow the prompts
- Check your email inbox for a link to confirm your email address

#### 2. Install Data Transfer Tool

- Unplug all OneTouch® USB cables from your computer
- Sign In to your OneTouch Reveal® account and click help from the top right of any screen
- Click the **Download** button under **Data Transfer Tool** and follow the prompts
- Select the appropriate devices
- Click Finish. After installation, you may be prompted to re-start your computer.

#### 3. Transfer data from your OneTouch® meter

- Connect your meter to the computer with your OneTouch<sup>®</sup> USB cable *(cable sold separately).*
- Open the OneTouch Reveal<sup>®</sup> Data Transfer Tool and select **Detect Now**. When the device is found, a confirmation screen will appear.
- Sign In to the OneTouch Reveal® web application
- Click Confirm to transfer data. When the transfer completes, click OK

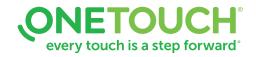

The Bluetooth® word mark and logos are registered trademarks owned by Bluetooth SIG, Inc., and any use of such marks by LifeScan Scotland Ltd. is under license. Other trademarks and trade names are those of their respective owners.

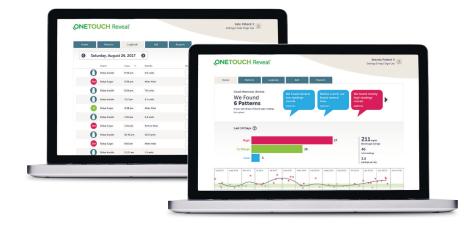

## View your blood glucose readings

- Click the **Logbook** tab to see your blood glucose readings
- Click the **Patterns** tab to view a 14-day summary

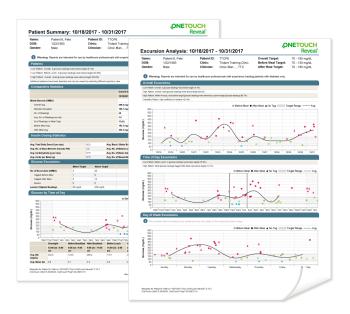

# Prepare for your next visit with your healthcare professional

- Click Visiting your doctor?
  The Be prepared for your visit screen will appear.
- Click Download reports

To include reports, be sure to click the box next to **Include reports for your doctor** before you click **Download reports**.

If you'd like to change the list of reports you want to print for your visit, you can do so by clicking on **Settings**, then **Preferred Reports to Print** and then selecting the reports you need.

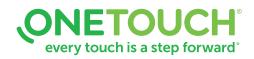

# Any questions? We're here to help

7 Visit OneTouch.in

) Call us at 1 800-22-55-44

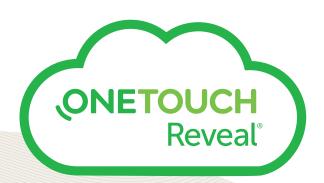

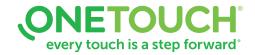